## **Merkblatt zum Antrag auf rückwirkende Anerkennung für Antragsteller\*innen** gemäß Art. 10 Abs. 3 VO (EU) 2018/848 i.V.m. Art. 1 VO (EU) 2020/464

# **1 Voraussetzung**

Eine rückwirkende Anerkennung ist bei Vorliegen aller Voraussetzungen nur möglich bei

- Flächen, die über die FAKT II-Maßnahmen gefördert wurden: B7 Verzicht auf chemisch-synthetische Produktionsmittel auf Grünland, E7 Anlage von Blüh-, Brut- und Rückzugsflächen (Lebensräume für Niederwild) oder E8 Brachebegrünung mit mehrjährigen Blühmischungen
- Grünland, Grünland inkl. Streuobst, Ackerflächen mit Stilllegung oder Ackerfutter\* (außer Rübsen, Silomais, Futterrüben), die während eines Zeitraums von mindestens 3 Jahren nicht mit Erzeugnissen oder Stoffen behandelt wurden, die für die ökologische Produktion nicht zugelassen sind.

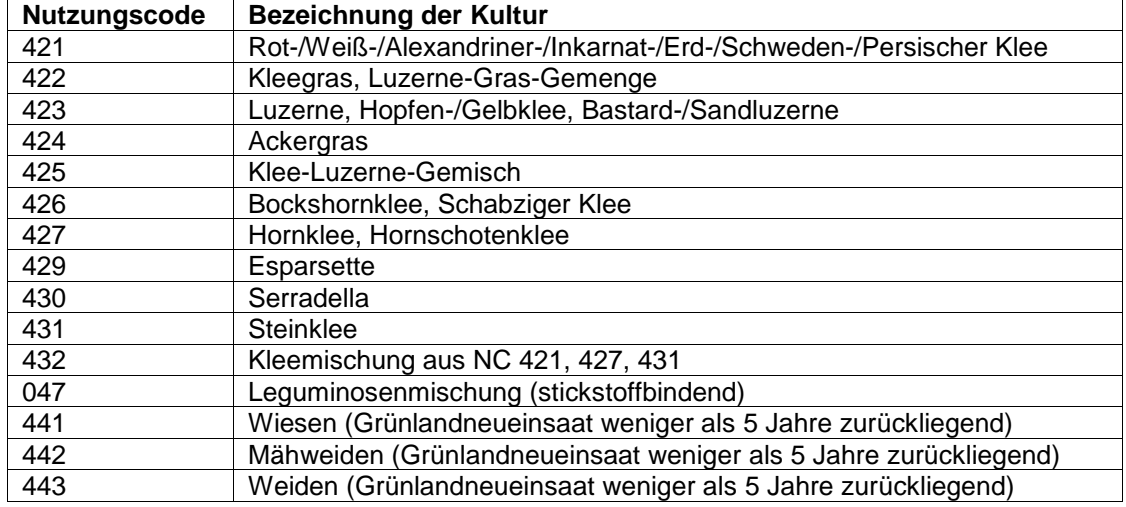

\* Für eine rückwirkende Anerkennung zulässige Ackerfutter-Nutzungscodes

# **2 Checkliste- Benötigte Unterlagen**

### **2.1 Flächen mit FAKT II B7, E7 oder E8**

- Antrag auf rückwirkende Anerkennung von Umstellungszeiten
- Anlage 1 Flächenauflistung.xlsx
- Bei Bedarf Anlage 3 Bestätigung Vorbewirtschafter
- FIONA Auszug des Flurstücksverzeichnisses im csv-Format
- FIONA Auszüge der Flurstücksverzeichnisse als PDF aus den Jahren mit FAKT II B7, E7 oder E8 Förderung
- FIONA Auswertung als PDF "Kulturarten Zusammengefasste Flächenangaben des Flurstücksverzeichnisses" aus den Jahren mit FAKT II B7, E7 oder E8 Förderung
- Bewilligungsbescheide für FAKT II B7, E7 oder E8

# **2.2 andere Flächen**

- Antrag auf rückwirkende Anerkennung von Umstellungszeiten
- Anlage 1 Flächenauflistung.xlsx
- Bei Bedarf Anlage 3 Bestätigung Vorbewirtschafter
- Sofern ein Gemeinsamer Antrag gestellt wird:
	- FIONA Auszug des Flurstücksverzeichnisses im csv-Format
- FIONA Auszüge der Flurstücksverzeichnisse als PDF aus den Jahren n (aktuelles Jahr, sofern vorhanden), n-1, n-2, n-3
- FIONA Auswertung als PDF "Kulturarten Zusammengefasste Flächenangaben des Flurstücksverzeichnisses" für die letzten 3 Jahre und das aktuelle Jahr (sofern vorhanden)
- Luftbild inkl. Markierung der beantragten Schläge
- Sofern kein Gemeinsamer Antrag gestellt wird, prüft die Behörde alle beantragten Flächen über das Geoinformationssystem GISELA gegen eine Gebühr.

# **3 Technische Hilfestellung**

#### **3.1 Wie erstelle ich ein PDF-Dokument der "Anlage 1- Flächenauflistung.xlsx" ?**

Bitte speichern Sie das Tabellenblatt "Flurstücksliste Antragsteller" der Excel-Datei "Anlage 1-Flurstücksliste.xlsx" VOR dem Absenden an Ihre Kontrollstelle zusätzlich als pdf-Dokument und reichen Sie beide Dokumente ein.

Wenn Sie alle Flächen, für die Sie eine rückwirkende Anerkennung beantragen, in das Tabellenblatt "Flurstücksliste Antragsteller" eingetragen haben, klicken Sie oben links auf Datei, dann auf Speichern unter. Sie können nun Ihren Speicherort auswählen.

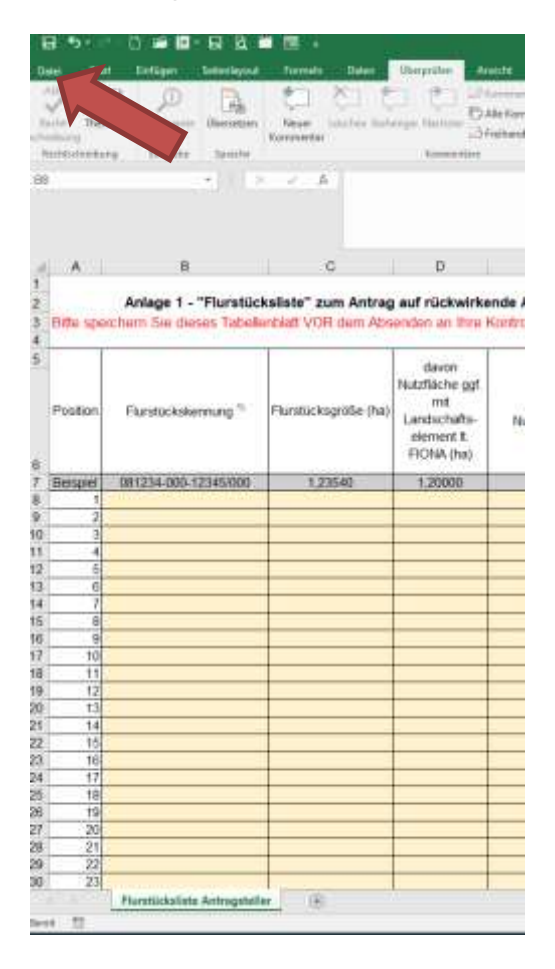

Haben Sie Ihren Speicherort ausgewählt, klicken Sie auf das Dropdown-Menü (siehe Abbildung rechts unten rote Markierung).

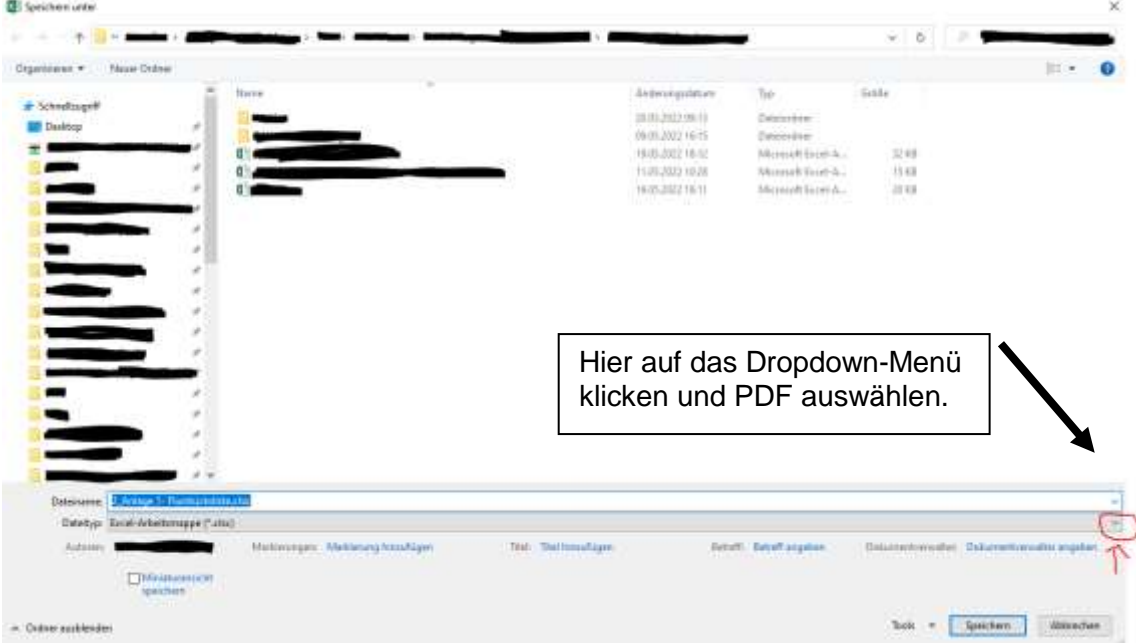

Wählen Sie nun "PDF" aus. Klicken Sie anschließend auf "Speichern".

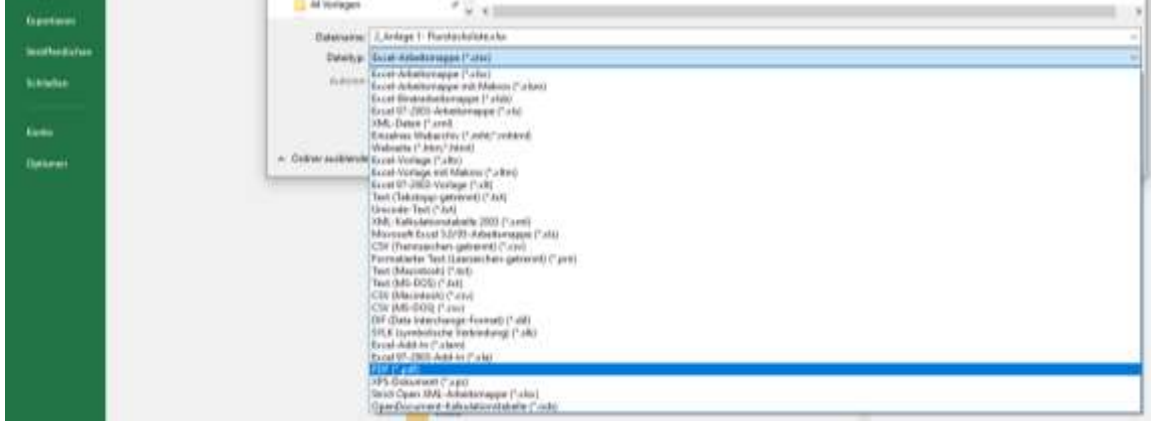

# **3.2 Wie erstelle ich einen FIONA Auszug des Flurstücksverzeichnisses im csv-Format?**

Ein FIONA Auszug im csv-Format kann nur vom aktuellen Jahr erstellt werden. Loggen Sie sich in FIONA ein:<https://fiona.landbw.de/fiona/pages/login.xhtml>

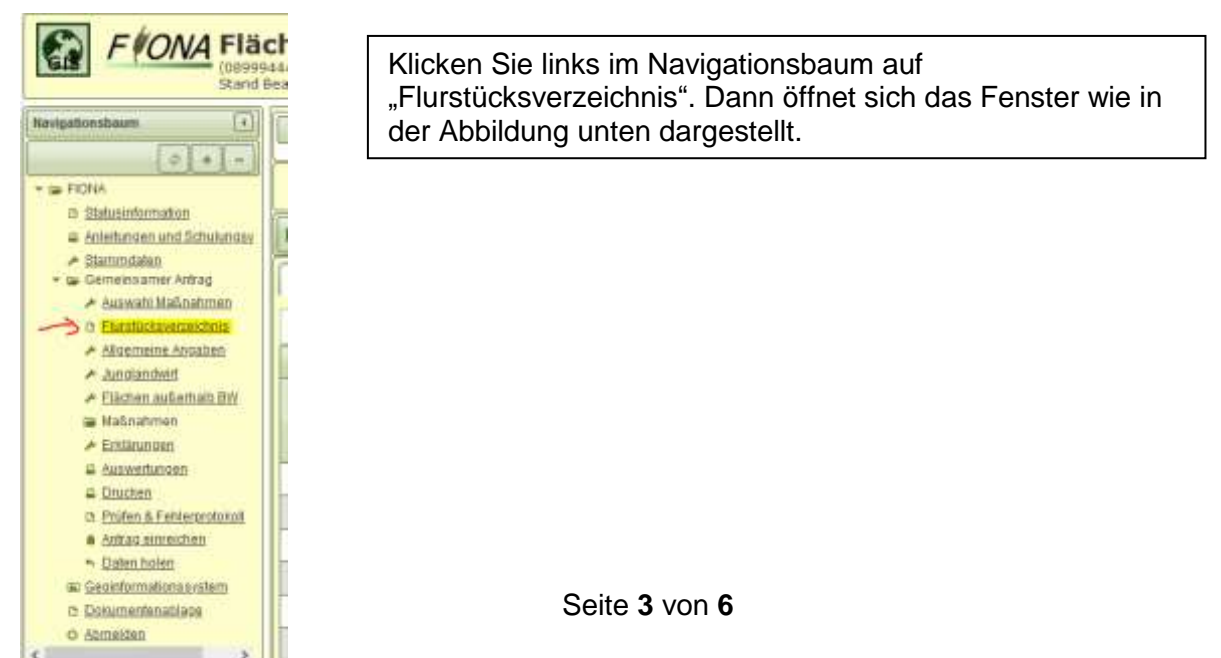

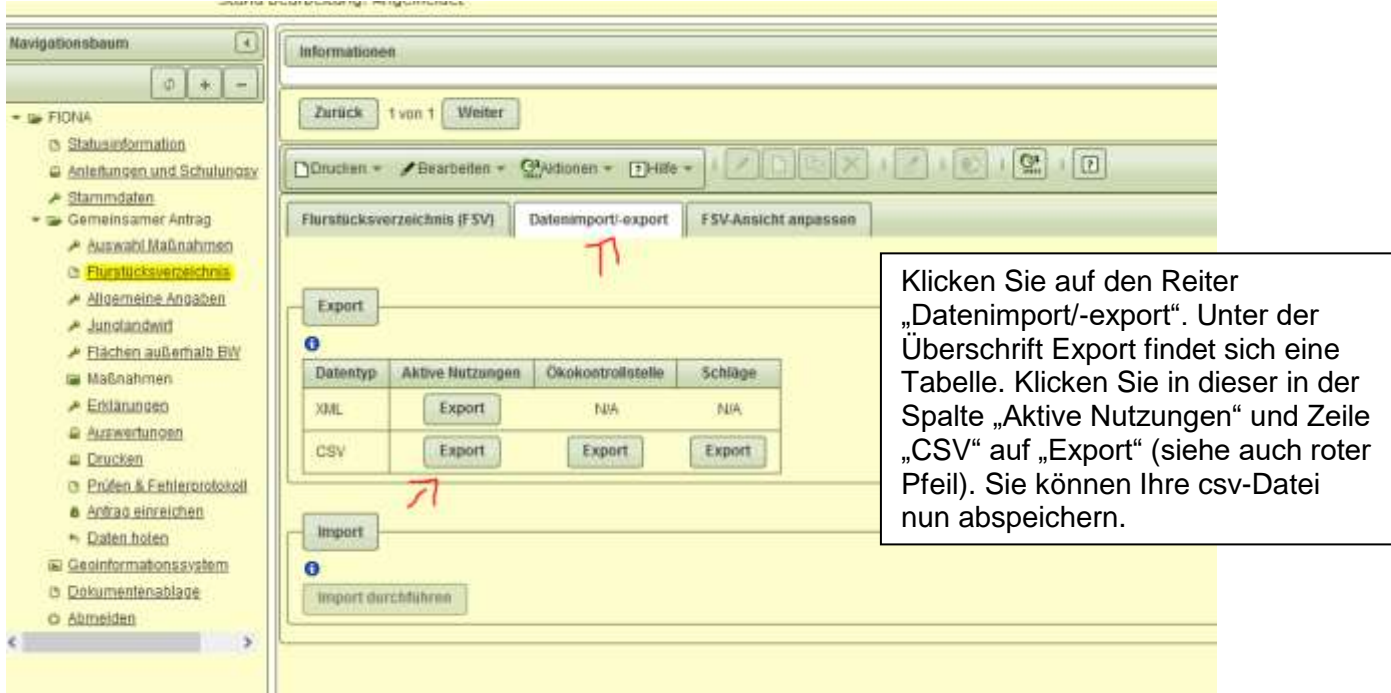

#### **3.3 Wie erstelle ich den FIONA Auszug des Flurstückverzeichnisses des aktuellen Jahres als PDF Format?**

Klicken Sie im Navigationsbaum auf "Flurstücksverzeichnis". Klicken Sie anschließend auf "Drucken". Daraufhin öffnet sich ein Dropdown-Menü, klicken Sie hier auf "Stand aktuell". Jetzt können Sie das Flurstücksverzeichnis aus dem aktuellen Jahr als PDF-Dokument abspeichern.

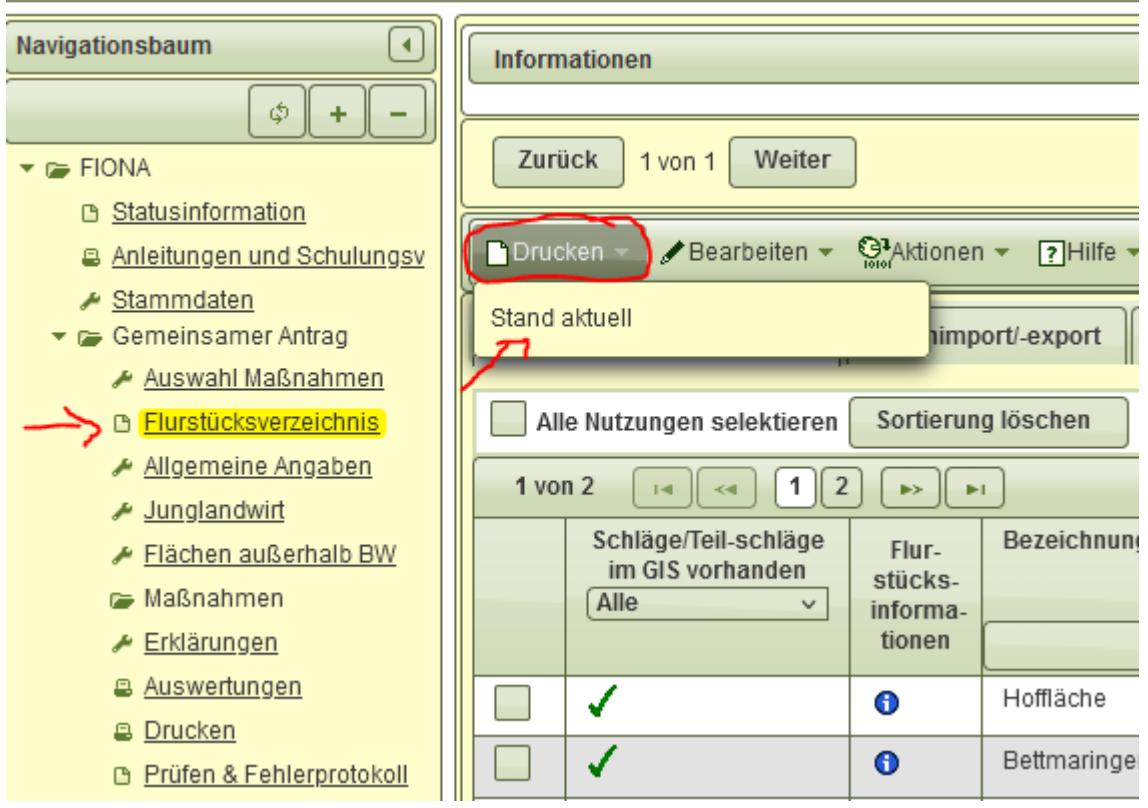

#### **3.4 Wie erstelle ich die FIONA Auszüge "Kulturarten – Zusammengefasste Flächenangaben des Flurstücksverzeichnisses" als PDF für das aktuelle Jahr?**

Für das aktuelle Jahr gehen Sie im Navigationsbaum auf "Auswertungen". Klicken Sie auf "1. Kulturarten – Zusammengefasste Flächenangaben des Flurstücksverzeichnisses". Sie können diese Auswertung nun abspeichern.

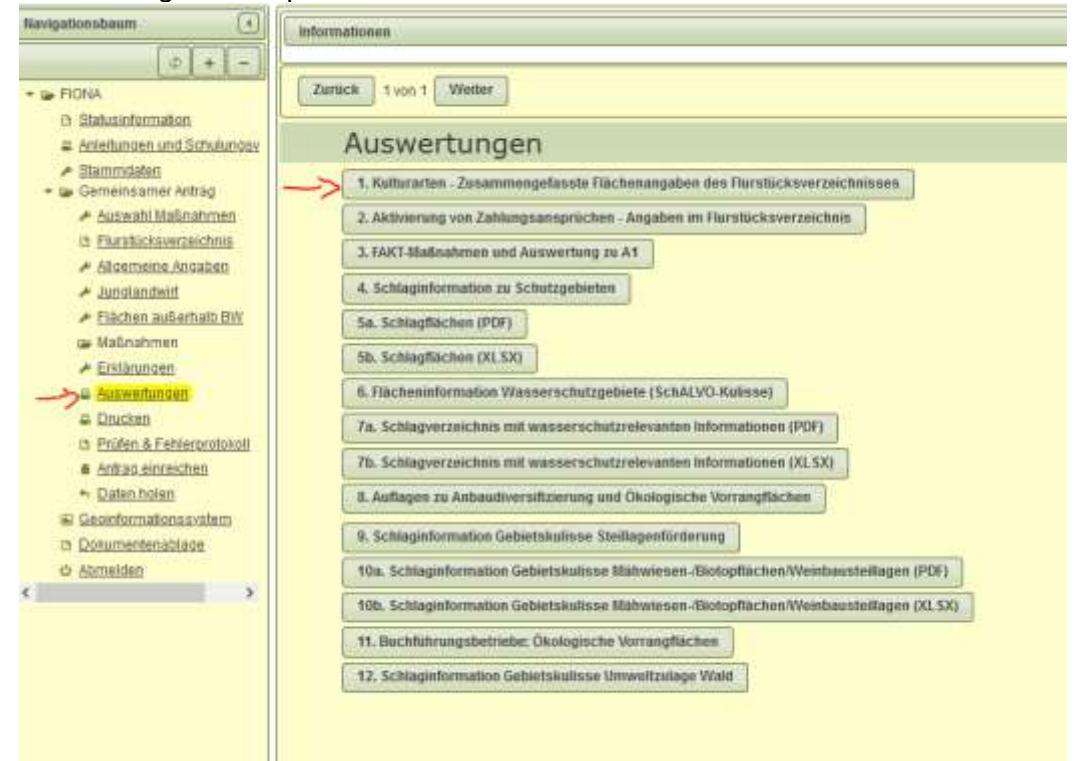

### **3.5 Wie erstelle ich die FIONA Auszüge "Flurstücksverzeichnis" und "Kulturarten – Zusammengefasste Flächenangaben des Flurstücksverzeichnisses" für die Vorjahre?**

Gehen Sie im Navigationsbaum zur "Dokumentenablage". Wählen Sie aus dem Dropdown-Menü das Jahr aus und klicken Sie auf "Suchen". Hier finden Sie sowohl das Flurstücksverzeichnis als auch 1. Kulturarten – Zusammengefasste Flächenangaben des Flurstücksverzeichnisses des ausgewählten Jahres.

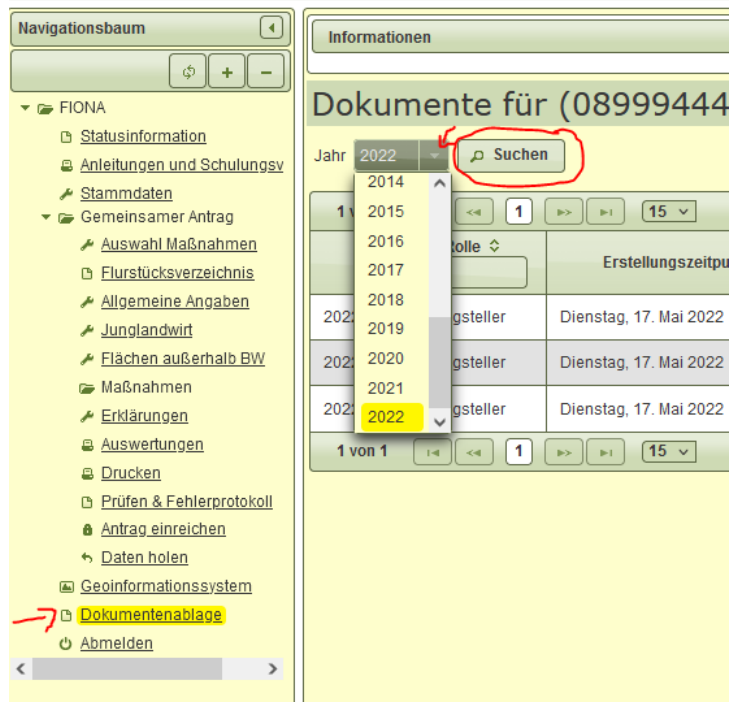

## **3.6 Wie erstelle ich Auszüge der Luftbilder meiner Flächen aus FIONA?**

Klicken Sie entweder oben links auf die Weltkugel oder im Navigationsbaum auf "Geoinformationssystem". Jetzt öffnet sich eine Karte, auf der Ihre Schläge markiert sind. Hier können Sie über die Funktion Drucken- Drucken als PDF eine PDF-Datei abspeichern.

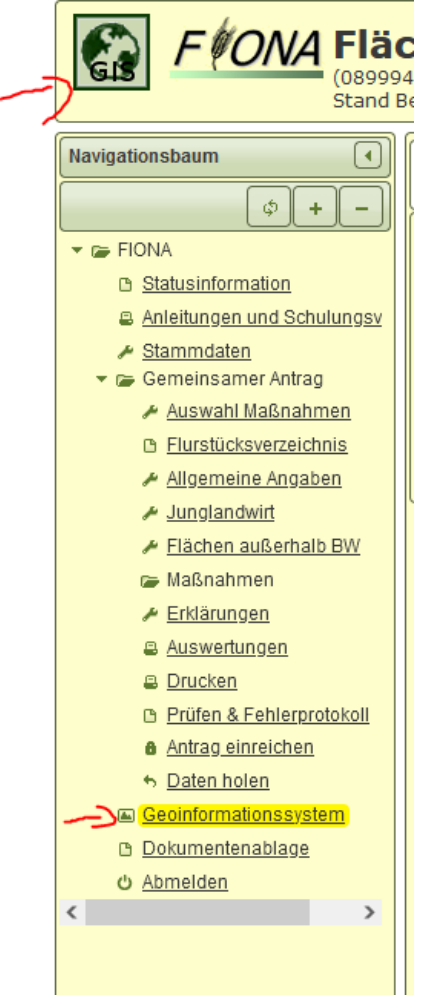

### **4 Wie reiche ich meine Unterlagen ein?**

Bitte füllen Sie das Antragsformular digital aus (beschreibbares PDF) und versehen es mit einer digitalen Unterschrift. Alternativ zur digitalen Unterschrift, können Sie den Antrag nach dem Ausfüllen ausdrucken, unterschreiben, einscannen und als E-Mail-Anhang versenden. Bitte senden Sie zunächst alle Unterlagen digital an Ihre Kontrollstelle. Diese leitet die Dokumente an das Regierungspräsidium Karlsruhe, Sachgebiet 33b Zuständige Behörde für die ökologische Produktion Baden-Württemberg, weiter.